## **SmartScope iGO Quick Start Guide**

## **iTunes Install:**

- 1. Visit the iTunes Store and search for the APP **"Wi-Viewer"**
- 2. Install **"Wi-Viewer"**

## **Android Install:**

- 1. Visit the Google Play Market and search for the APP **"Mi-Cam"**
- **2.** Install **"Mi-Cam"**
- **A. Open the battery door on the SmartScope iGO and make note of the SSID.**
- **B. Turn the SmartScope iGO on and leave on for about 30 seconds.**
- **C. Turn the tablet on and go to SETTINGS and choose WiFi.**
- **D. Choose the network SSID from the inside battery cover.**
- **E. Password is "12345678"**
- **F. After connected, go to the HOME screen and open the application.**

\*\*\*\*\* iOS devices ONLY: Touch the ON button on the bottom left of the screen to get the live image.

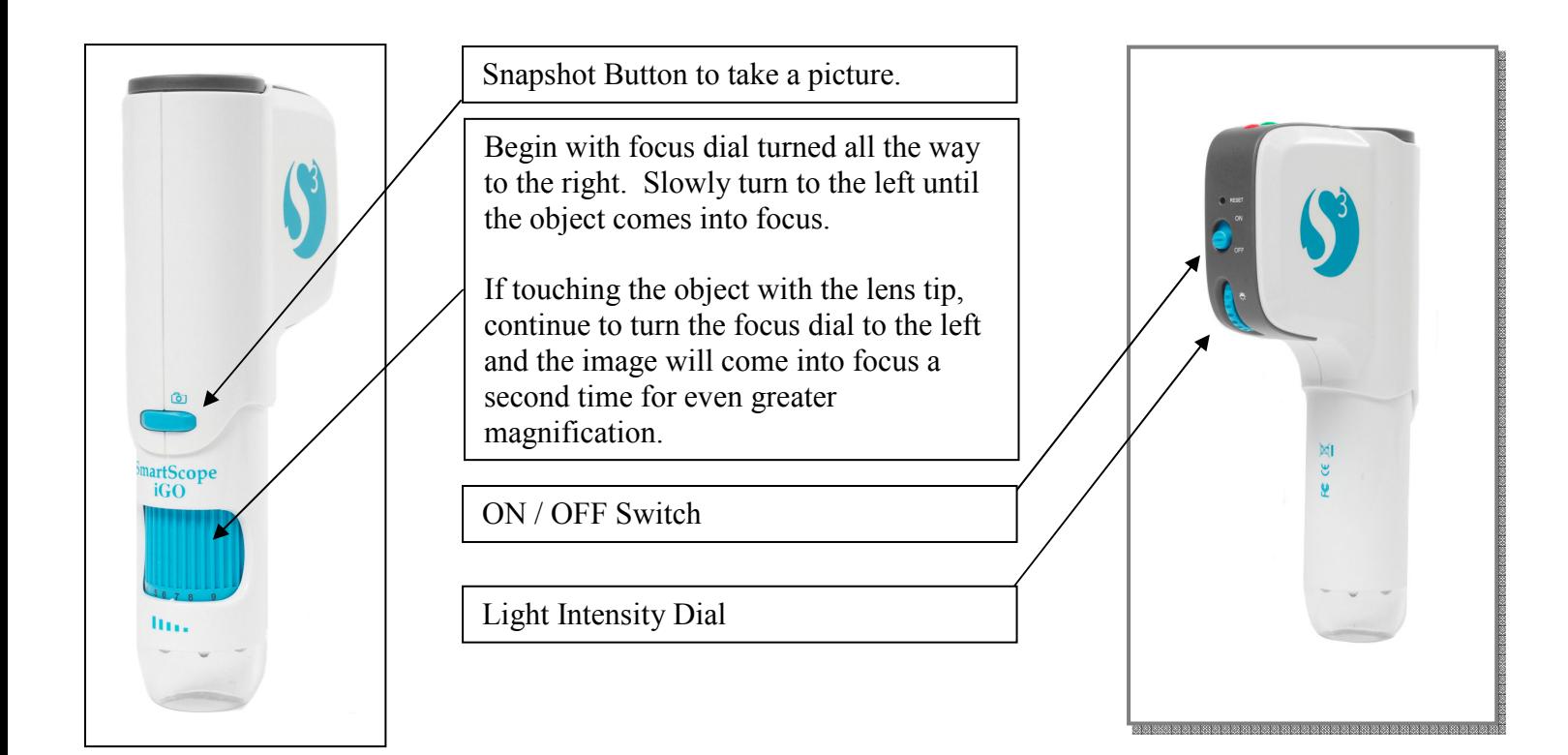

**\*\*\*\*\*Technical support, please call 281-312-1297, 1-866-722-2051 or email support@smartschoolsystems.com**

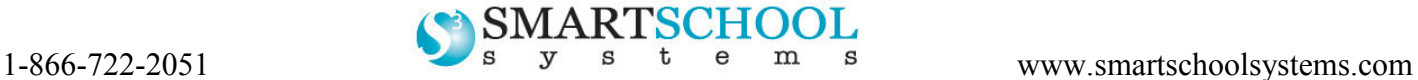